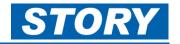

This Help Card explains how to use GaneTime for allocating job numbers, recording monthly overtime and allowances.

Logging On To log in visit the website <a href="https://storycontracting-gt.coinscloud.com/GaneTime">https://storycontracting-gt.coinscloud.com/GaneTime</a>

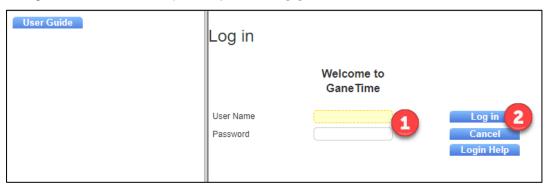

Enter your **User Name** and **Password**.

Your **User Name** for recording your own overtime and/or allowances is the same as your COINS Payroll No. Your password will be sent to you from IT. Also use the same login to record TimeLog information.

Click **Log in** to login into GaneTime.

## **Monthly Job Booking**

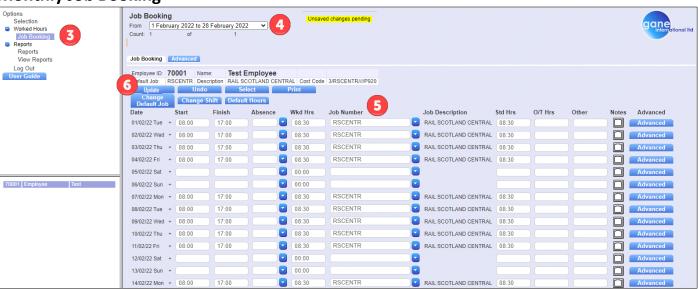

Expand the Worked Hours section and click Job Booking to see the Job booking sheet.

Use the From box at the top to select the current month you are claiming for. Your usual working days will be pre-populated with your usual contracted hours up to today.

Check and Change the Job Number for the day, as applicable.

There will now be unsaved changes pending, make sure you click Update. Caution: changes entered will be lost unless you update the page.

For more information on TimeLog absence bookings, see Help card <u>GAN002</u>. If booking TimeLog Jobs only, then at this point you can Log out. If booking overtime and/or allowances, see further steps below.

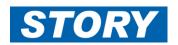

## **Monthly Overtime**

This section explains how to claim mid-week overtime (usually applies only to part-time workers) and how to book overtime on a (usual) non-working day:

Mid-week overtime, example below is 03/02/22:

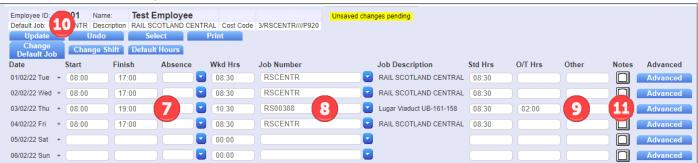

Change the **Start** and/or **Finish** times from the usual day times to the worked hours including overtime.

Note only input the hours worked, excluding travel time which is input later (if applicable).

Answer "OK" if you get a message advising you are booking an alternative shift.

| Storycontracting-gt.coinscloud.com says | You appear to be booking jobs for an alternate shift on 14/01/22 Fri.
| Do you wish to authorise this shift?

| OK | Cancel |
| Check/change the Job number |
| Key in the number of overtime hours into O/T Hrs. On a normal working day, hours will be split

between **Std hrs** and **O/T Hrs**. For a non-working day move all hours from **Std Hrs** to **O/T Hrs**.

There will now be unsaved changes pending, make sure you click **Update**.

Caution: changes entered will be lost unless you update the page.

Next click on Advanced for the relevant date, to add travel time and claim any allowances. If no

Next click on **Advanced** for the relevant date, to add travel time and claim any allowances. If nothing else to claim then Log out of GaneTime instead.

Non-working day overtime – Follow above steps **289** Example below is 05/02/22.

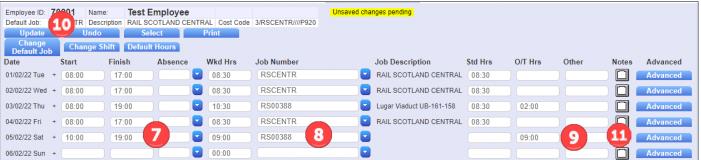

There will now be unsaved changes pending, make sure you click **Update**. Caution: changes entered will be lost unless you update the page.

Next click on **Advanced** for the relevant date, to add travel time and claim any allowances. If nothing else to claim then Log out of GaneTime instead.

Also see Help Card GAN005 for more detail of weekend overtime and recording rest days following nights.

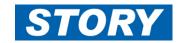

## **Booking of Travel time and Allowances**

More information of allowances and the rules for payment can be found in Help Card GAN003

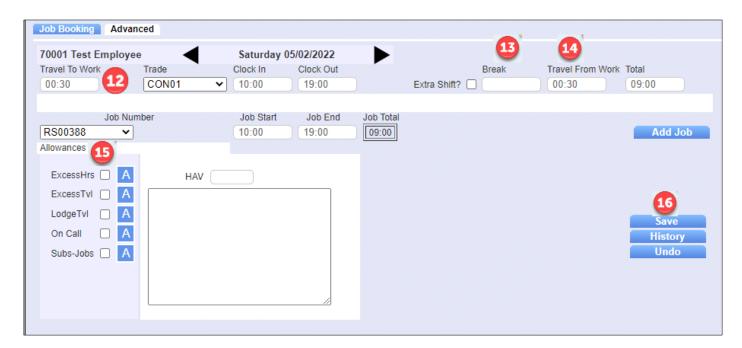

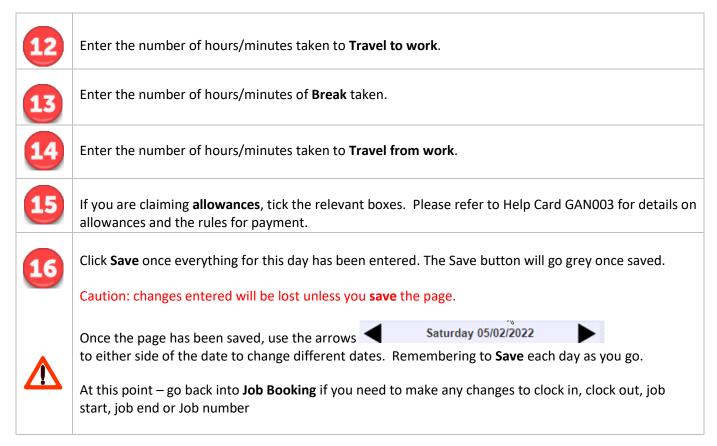

The rules in GaneTime will use the information keyed in to calculate what is payable.

The **Monthly Timesheet Checking Report** will show any guaranteed hours applicable and how much is payable.

See Help Card GAN004 for details of how to run this report.